Please see below and make sure this gets done.

How to data transfer into your XM8:

- 1. Drag the attached zipped file onto your desktop.
- 2. Right click and extract the file.

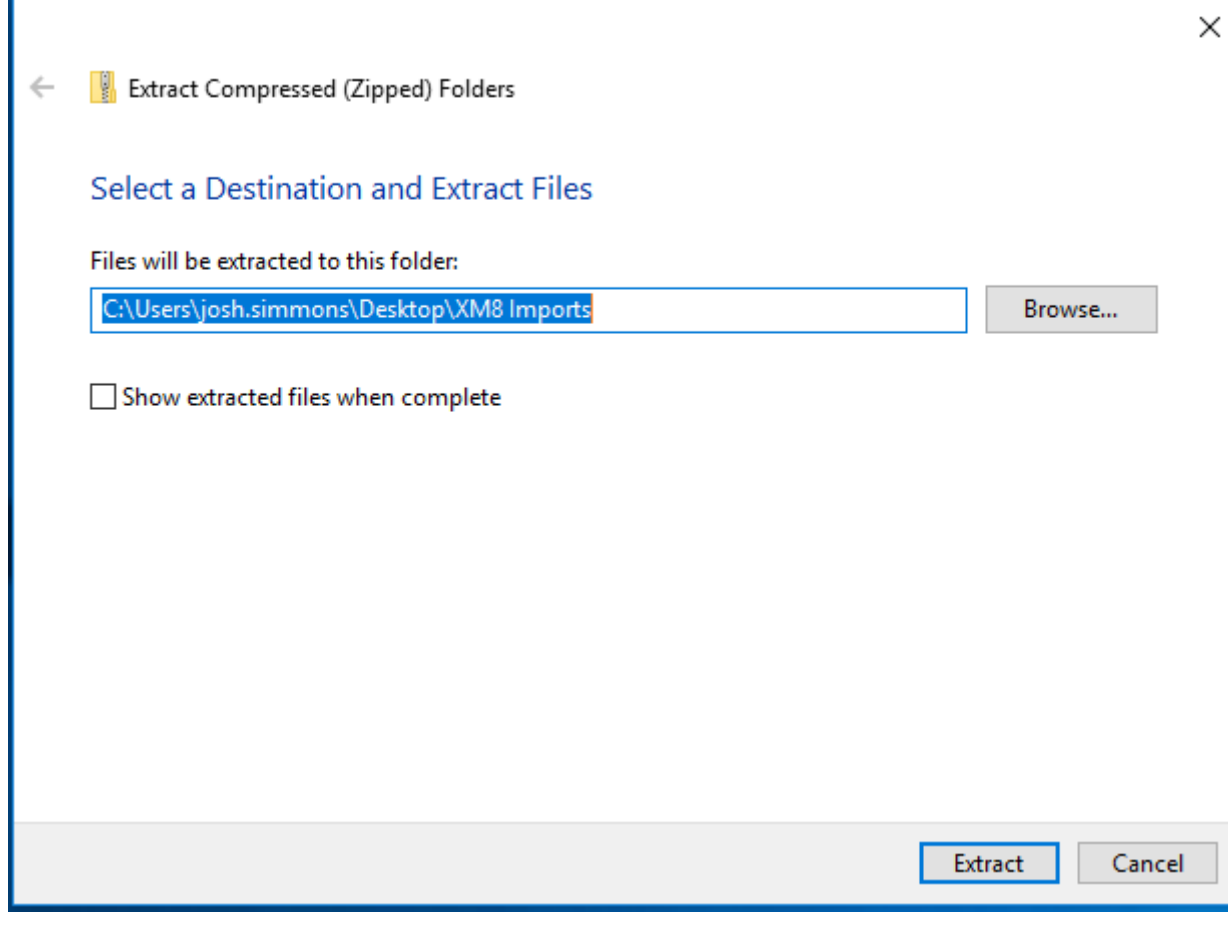

- 3. Click extract.
- 4. You should have a new folder created on your desktop.
- 5. Open Xactimate.
- 6. Go to Xactimate tab > Tools > Data Transfer

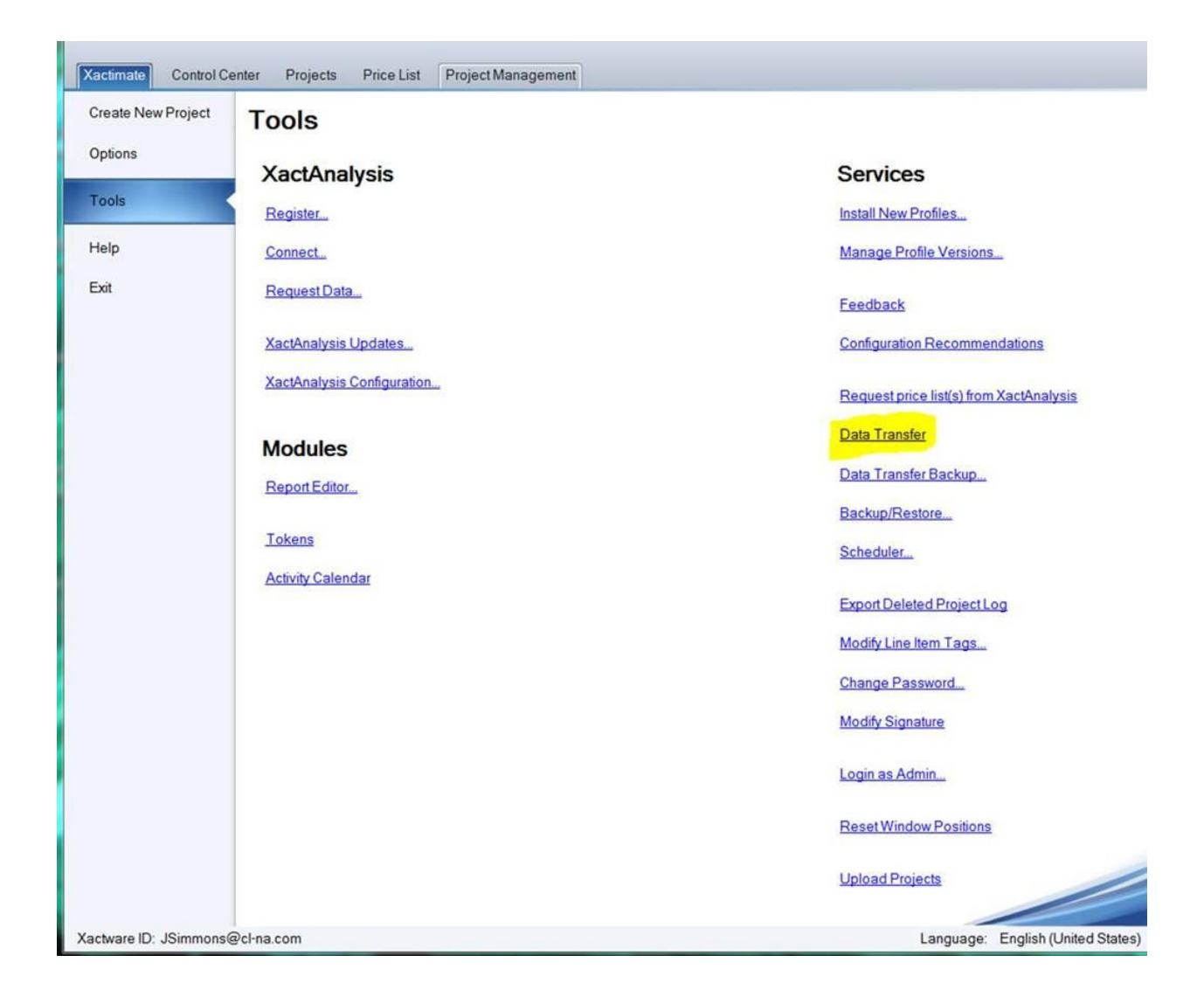

7. Click Browse.

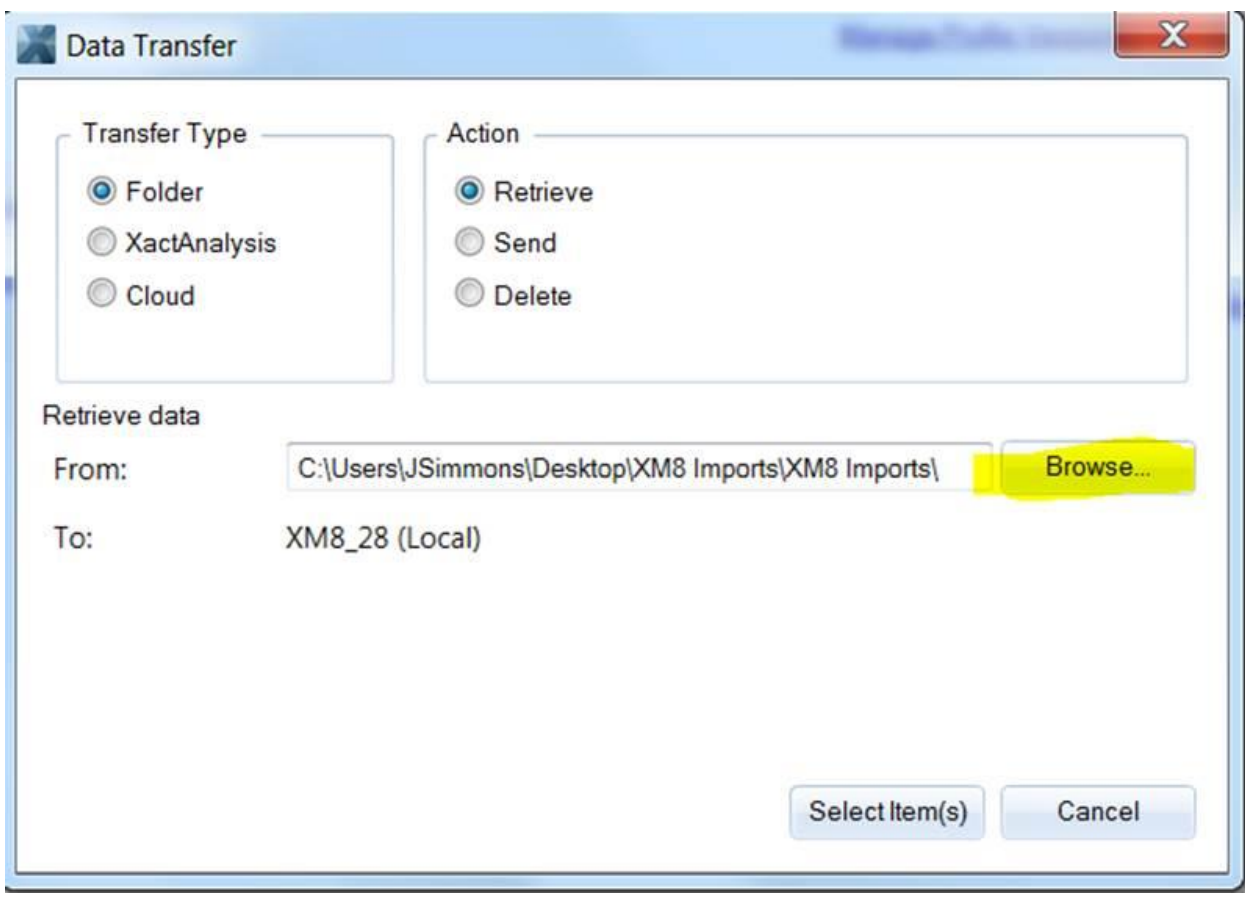

8. Find the XM8 Imports folder – it should be saved to your desktop.

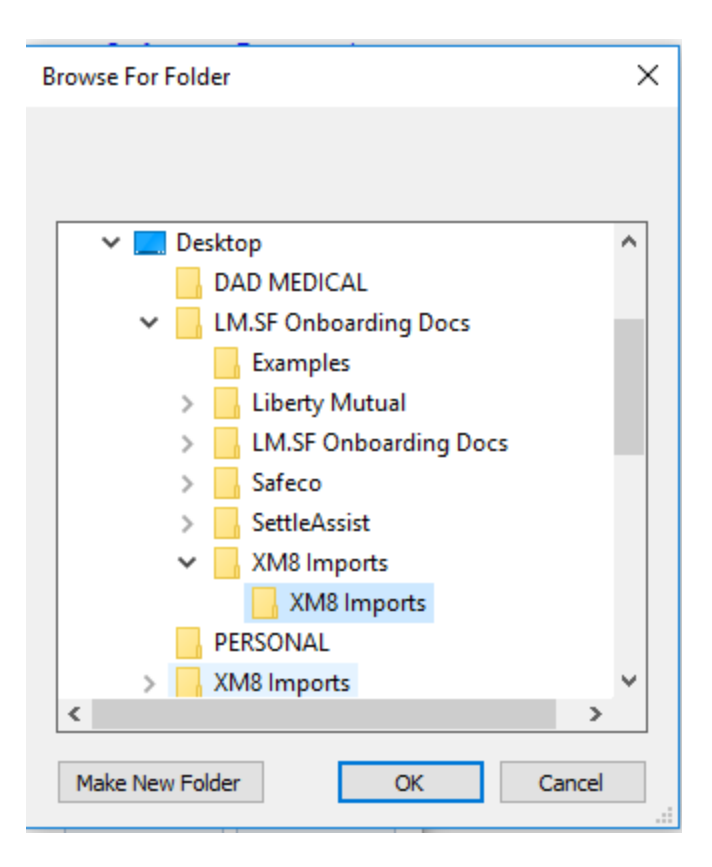

- 9. Click OK.
- 10. Click Select Items

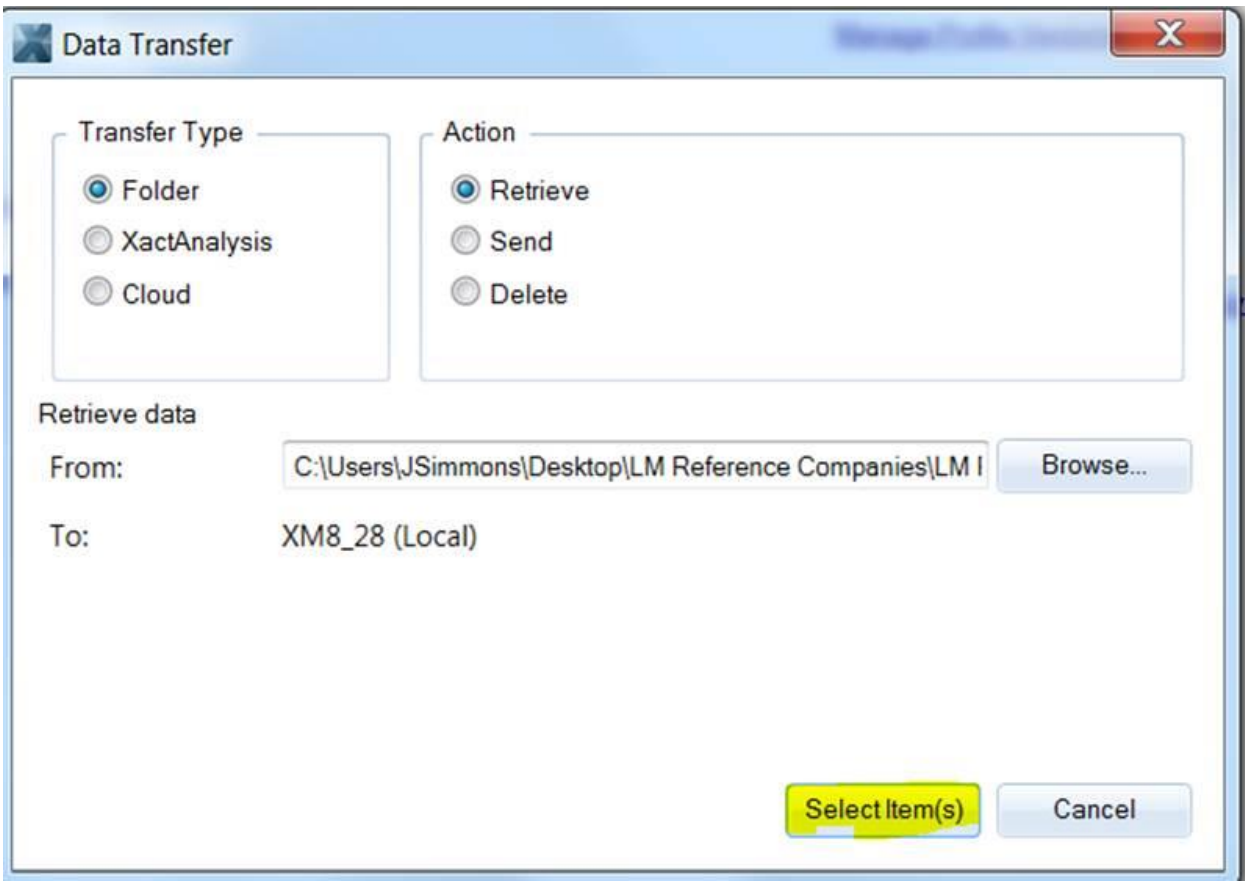

11. Click each category on the right (Company Headers, Model Statements, Reference, Activity Notes, and Note Template. ) Then use shift+click to highlight each template.

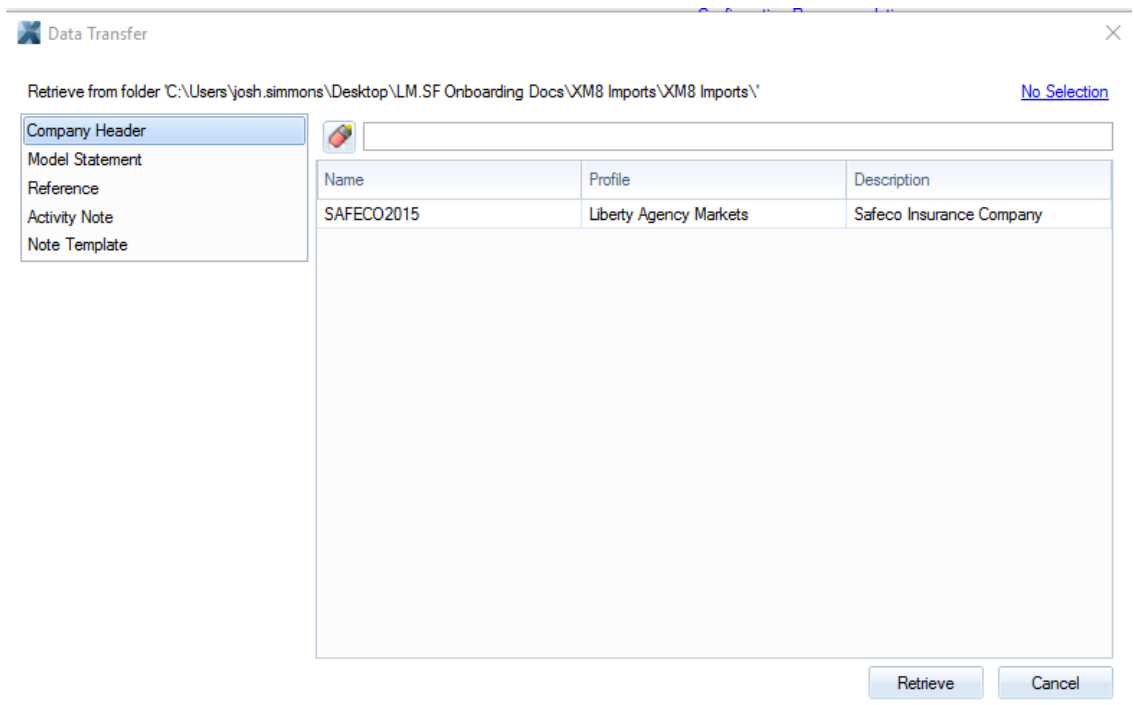

12. Should look like this once you have highlighted everything:

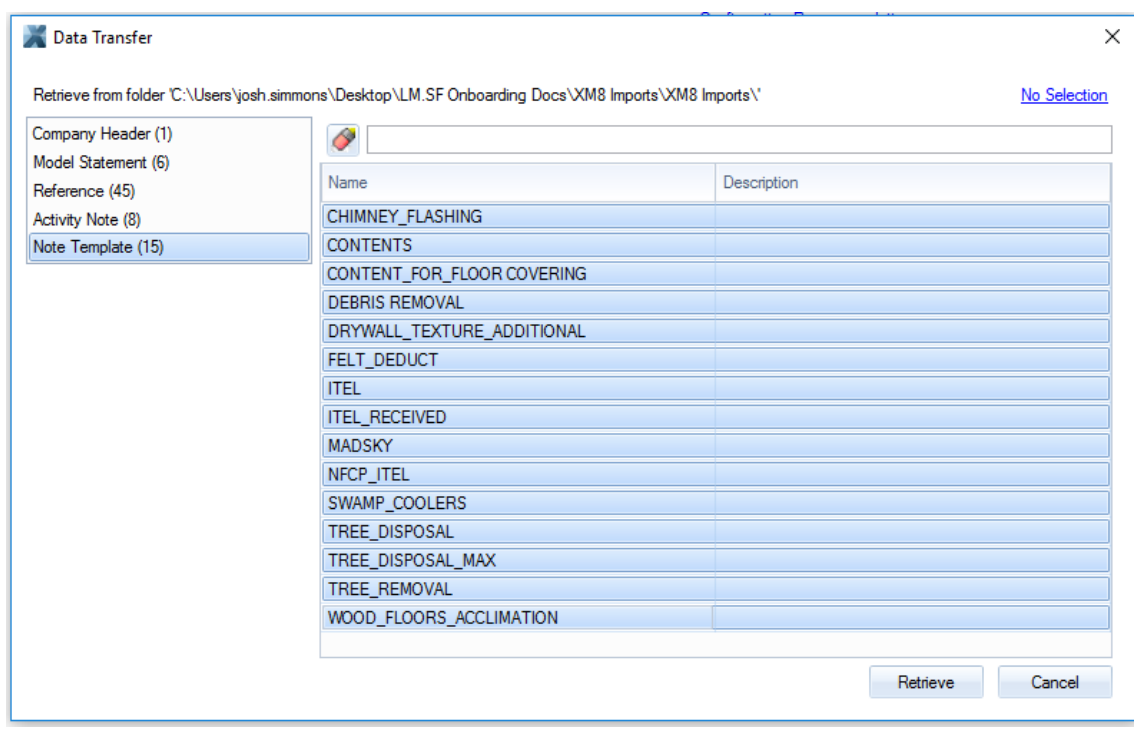

- 13. Click Retrieve.
- 14. You should now have everything added to your XM8.